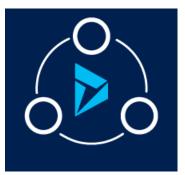

### MICROSOFT LABS

# DYNAMICS 365 CASE AUTO ASSIGNMENT

This Solution provides simple, efficient and user-friendly shifts management of users by auto assigning cases to users based on the availability.

| Contents                  |   |
|---------------------------|---|
| Overview                  | 1 |
| Solution adding/importing | 1 |
| Teams                     | 2 |
| Queues                    | 2 |
| Shifts                    | 3 |
| Auto Assignment           | 7 |

### Overview

This Solution provides simple, efficient and user-friendly shifts management of users. This is a one stop solution to auto assign cases to users based on the availability. This solution helps in managing assignment of cases to users in shifts. This assigns cases to the users based upon their availability and number of cases assigned to them. Amongst the users working in a shift, cases will be automatically assigned to user with least number of cases.

# Solution adding/importing

Import the solution as shown in below screenshot.

| All Solutions 👻<br>*   🗙 🖷   🗗 🍕 👼 | 🗄 🔯   🖗 🗟   🖗   Þ            | lore Actions 👻                            |                    | <u> </u>                       |                    |
|------------------------------------|------------------------------|-------------------------------------------|--------------------|--------------------------------|--------------------|
| Name                               | Display Name Version         | $ $ Installed On $\downarrow$   Package T | Publisher          | Description                    | I                  |
| CaseAutoAssignment                 | Case Auto Assignment 1.0.0.0 | 4/10/2019 Managed                         | Microsoft Dynamics | This Solution provides simple, | efficient and user |

### Teams

Create a new Team. A queue associated to the team will be created. We can assign the cases to the Team. For auto assignment to work, we need to make some changes in the default queue for the Team.

| TEAM ▼<br>Primary Queue ™ | Default Queue <primary queue=""></primary>    |   |
|---------------------------|-----------------------------------------------|---|
| ▲ General                 |                                               |   |
| Team Name * Primary Queue | Team members 🗸 🕂                              | - |
| Business Unit * hcl2k19   | Search for records                            |   |
| Administrator * Test User | Full Name ↑ Business Unit                     |   |
| Team Type * 🔒 Owner       |                                               |   |
| Description               |                                               |   |
| •                         | No Users found for this Team. Select Add (+). |   |

### Queues

Open the default queue created for the Team. Update the queue with required "Time zone" and set "Auto Assignment" field to "yes" as shown below.

Shift Management works for the Queue, only when the Auto assignment field is set as "Yes". Now we need to define the shifts for this queue.

| QUEUE                                                                  |                                           |                                        |   |
|------------------------------------------------------------------------|-------------------------------------------|----------------------------------------|---|
| <primary queu<="" th=""><th>le&gt; ™≡</th><th></th><th></th></primary> | le> ™≡                                    |                                        |   |
| Name *                                                                 | <primary queue=""></primary>              |                                        |   |
| Type *                                                                 | Private                                   | Title   Entered Queue ↓   Worked By    |   |
| Incoming Email                                                         |                                           |                                        |   |
| Is it a team queue?                                                    | No                                        | No records are available in this view. |   |
| Timezone *                                                             | (GMT=08:00) Pacific Time (US &<br>Canada) |                                        |   |
| Auto assignment                                                        | Yes                                       |                                        |   |
| Is Outside Counsel                                                     | No                                        |                                        |   |
| Owner *                                                                | 🐴 Primary Queue                           | MEMBERS<br>Search for records          | ρ |
| Description                                                            | Primary Queue                             | Full Name ↑ Business Unit              |   |

### Shifts

For a queue we can assign some shifts based on their shift timings. Navigate from the Queue to Shifts to create shifts for a queue as shown below:

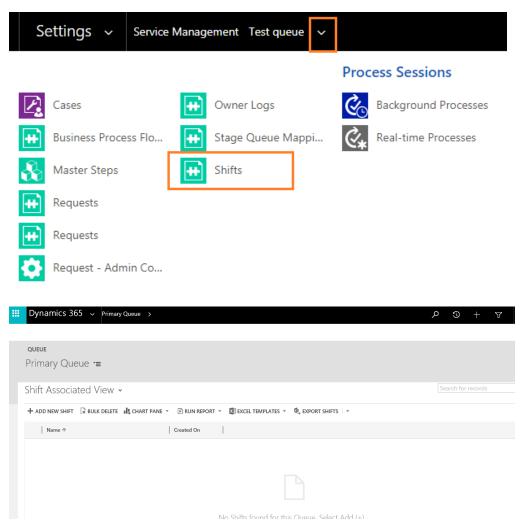

Create the shifts with Start Hours and End Hours, which is in 24 hours' format as shown below.

## Shift - A

Shift A =

### General

| s <b>* 00</b> |
|---------------|
| * 00          |
|               |

### Shift - B

| shift : information<br>Shift B ™≡ |                              |                 |    |
|-----------------------------------|------------------------------|-----------------|----|
| ▲ General                         |                              |                 |    |
| Name *                            | Shift B                      |                 |    |
| Queue *                           | <primary queue=""></primary> |                 |    |
| Owner *                           | test user3                   |                 |    |
| Start Hours *                     | 14                           | Start Minutes * | 00 |
| End Hours *                       | 21                           | End Minutes *   | 00 |

All the Shifts associated to the particular "Primary Queue" is shown below.

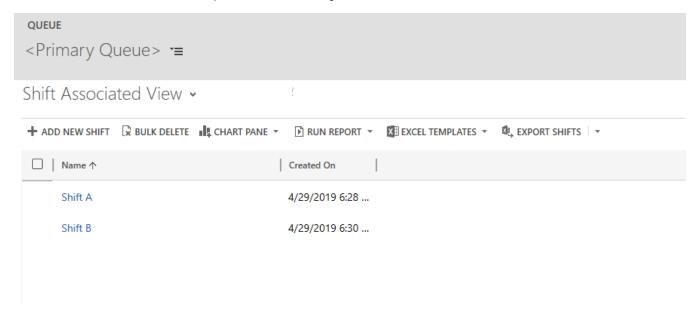

For a shift we can add some users who will be working in that shift timings. Navigate from the Shift to users to add users for the shifts as shown below.

| 🔡 Dyna        | mics 365 🗸 | Shift A 🗸                    |                 | م  |
|---------------|------------|------------------------------|-----------------|----|
| Common        |            | Process Sessions             |                 |    |
| 🕹 Users       |            | Background Processes         |                 |    |
| Audit         | History    | Real-time Processes          |                 |    |
| <b>⊿</b> Gene | ral        |                              |                 |    |
| Name          |            | Shift A                      |                 |    |
| Queue         | *          | <primary queue=""></primary> |                 |    |
| Owner         | *          | test user3                   |                 |    |
| Start H       | ours *     | 4                            | Start Minutes * | 00 |
| End Ho        | urs *      | 9                            | End Minutes *   | 00 |

#### Click on "Add existing user" button to add users to the shift.

| Shift : Information<br>Shift A ◄    |                                                                      |
|-------------------------------------|----------------------------------------------------------------------|
| User Associated View 🗸              |                                                                      |
| 🛱 ADD EXISTING USER 🛛 🛣 BULK DELETE | 📲 CHART PANE 👻 🗈 RUN REPORT 👻 🖾 EXCEL TEMPLATES 👻 🖏 EXPORT USERS 🗌 👻 |
| Full Name 🛧                         | Business Unit Title Status                                           |
| t                                   |                                                                      |
| Test user1                          |                                                                      |
| Lest user2                          |                                                                      |
| 👗 test user3                        |                                                                      |
| Look Up More Records                |                                                                      |
| 3 results                           |                                                                      |
|                                     | No Users found for this Shift. Select Add (+).                       |

Once the user is added to the shift, navigate to the user record to check if the availability of user is set yes or not. User Availability should be set to "**Yes**" as shown below as Auto-Assign functionality works for this user only when "Available" field is made "**Yes**".

| O USER ▼<br>Test use        | er1 =                                                                                                    |
|-----------------------------|----------------------------------------------------------------------------------------------------|
|                             | d in this form is viewable by the entire organization.<br>: managed by Office 365. To edit this information visit the User Adr |
| <ul> <li>Summary</li> </ul> |                                                                                                    |
| Account Information         | 1                                                                                                    |
| User Name *                 | testuser1@hclmay2k19.onmicrosoft.com                                                                                           |
| User Information            |                                                                                                    |
| Available                   | Yes                                                                                                    |
| Full Name*                  | Test user1                                                                                                    |
| Title                       | <u> </u>                                                                                                    |
| Primary Email *             | testuser1@hcImay2k19.onmicrosoft.com                                                                                           |
| Mobile Phone                | ·····                                                                                                    |
| Main Phone                  | ₽                                                                                                    |

Once the queue and the shifts associated to the queue are created, add the Queue as default queue to a Team as Shown Below. If the queue is already associated with a team, then you can directly assign cases to this team and cases will be assigned to the users in the shifts associated with the queue.

| теам -<br>Team-India т     | Primary Queue                                 |   |
|----------------------------|-----------------------------------------------|---|
| General                    |                                               |   |
| Team Name* Team-India      | Team members v                                | + |
| Business Unit * hclmay2k19 | Search for records                            | Q |
| Administrator test user3   | Full Name 🛧 Business Unit                     |   |
| Team Type * 🔒 Owner        |                                               |   |
| Description                |                                               |   |
| <u>v</u>                   | No Users found for this Team. Select Add (+). |   |

#### Auto Assignment

Now Auto Assignment works for the "Create of Case" and "Assign of Case" as shown below:

Assign Case to a Team as Shown below. Then the case will be automatically assigned to the user who is present in the shifts of the default queue of the team. If multiple users are present in the same shift then, the case will be assigned to the user with a smaller number of cases.

| case -<br>Service informa   | tion required =         | Unread Emai                              |                                              | ous Insurance  | Queue                      | *Owner |  |
|-----------------------------|-------------------------|------------------------------------------|----------------------------------------------|----------------|----------------------------|--------|--|
| ✓ Identify                  |                         | Assign to Tea<br>You have selected 1 ite | m or User<br>m. To whom would you like to a: | ×<br>ssign it? | olve                       |        |  |
| <ul> <li>Summary</li> </ul> |                         | Assign To                                | User or team                                 | _              |                            |        |  |
| Case Details                |                         | User or team                             | 🛃 Team - India                               | ρ              | Tags                       | + 1    |  |
| *Candidate                  | 🔒 🖺 Humongous Insurance |                                          |                                              |                | lame 🛧                     |        |  |
| Template Name               | A                       |                                          | Assign                                       | Cancel         |                            |        |  |
| *Legal Group                |                         | Attorney                                 |                                              |                |                            |        |  |
| *Legal Queue                |                         | - Backup Attorney 1                      |                                              |                | Open Quality Tickets 🛚 🔒 📾 |        |  |
| Case ID                     | CAS-01252-B0F9T1        | Backup Attorney 2                        |                                              |                | -,,                        |        |  |
| Case Priority               | Urgent                  |                                          |                                              |                | Case Dates                 |        |  |

Case is automatically Assigned to the User available in the shift as shown below.

| case →<br>test1 "≡ |            |           |            | Priority<br>Normal |        | ted On<br>29/2019 6:44 PM | Status<br>In Progress | Owner*                    |
|--------------------|------------|-----------|------------|--------------------|--------|---------------------------|-----------------------|---------------------------|
| Identify (Active)  | P Research |           |            |                    | Resolv | e                         |                       |                           |
| ✓ *Find Customer   |            |           |            |                    |        |                           |                       |                           |
|                    |            |           |            |                    |        |                           | Phone to              | o Case Process Next Stage |
| Summary            |            |           |            |                    |        |                           | Phone to              | o Case Process Next Stage |
|                    | POSTS      | ASSISTANT | ACTIVITIES | KB RECORDS         | NOTES  | CUSTOMER D                |                       | o Case Process Next Stage |

### End of Document